# Cisco C880 LDAP-Konfiguration mit Microsoft Active Directory  $\overline{\phantom{a}}$

### Inhalt

**Einführung Voraussetzungen** Anforderungen Verwendete Komponenten LDAP-Implementierung **Konfigurieren** Sonderkonten erstellen Verzeichnisdienst Benutzergruppe erstellen Active Directory Überprüfen **Fehlerbehebung** Zugehörige Informationen

# Einführung

Dieses Dokument beschreibt ein Konfigurationsbeispiel, um das Lightweight Directory Access Protocol (LDAP) für den C880 unter Verwendung von Microsoft Active Directory (AD) zu verwenden. Die LDAP-Implementierung des C880 ist so eindeutig, dass der Benutzer im Common Name (CN) = Benutzer sein muss. Es gibt auch einige spezifische Konfigurationsanforderungen, damit diese funktionieren.

### Voraussetzungen

### Anforderungen

Für dieses Dokument bestehen keine speziellen Anforderungen.

#### Verwendete Komponenten

Die Informationen in diesem Dokument basieren auf den folgenden Software- und Hardwareversionen:

- $\bullet$  Server: C880-M4
- $\bullet$  Firmware: 1.0.5
- Microsoft Active Directory-Server

Die Informationen in diesem Dokument wurden von den Geräten in einer bestimmten Laborumgebung erstellt. Alle in diesem Dokument verwendeten Geräte haben mit einer leeren (Standard-)Konfiguration begonnen. Wenn Ihr Netzwerk in Betrieb ist, stellen Sie sicher, dass Sie die potenziellen Auswirkungen eines Befehls verstehen.

# LDAP-Implementierung

Wenn BenutzerX sich bei MMB anmelden möchte:

Schritt 1: MMB-Firmware fordert AD-Server auf, userX unter CN=Users (hartcodiert) zu durchsuchen.

Schritt 2: Wenn die MMB-Firmware eine Antwort erhält, dass userX im CN=Users vom AD-Server gefunden wird, fordert die MMB-Firmware den AD-Server auf, in der Struktur der Organisationseinheit (OUs) des Verzeichnisinformationsbaums (Directory Information Tree, DIT) von dem Speicherort zu suchen, der vom Groups-Verzeichnis als Sub-Tree des Basis-DN-Felds der MMB-Webbenutzeroberfläche angegeben wird.

Schritt 3: Wenn die MMB-Firmware eine Antwort erhält, dass userX in der Struktur der OU vom AD-Server gefunden wird (der Gruppenname, zu dem der BenutzerX gehört, wird auch vom AD-Server gesendet), prüft die MMB-Firmware, ob der empfangene Gruppenname mit dem Gruppennamen übereinstimmt, der auf der Seite LDAP-Benutzergruppe in der MMB-Webbenutzeroberfläche registriert ist.

Schritt 4: Wenn der Gruppenname eine Übereinstimmung ist, kann sich UserX anmelden.

Quelle: Fujitsu

### Konfigurieren

#### Sonderkonten erstellen

Schritt 1: Secure Shell (SSH) an die IP-Adresse des Servermanagements anhängen und sich als Administrator anmelden.

Schritt 2: Spezielle Admin- und CE-Konten erstellen:

Administrator> set special\_account spadmin admin Are you sure you want to add spadmin? [Y/N]: y Password:xxxxxxxxxx Confirm Password:xxxxxxxxxx Administrator> Administrator> set special\_account spce ce Are you sure you want to add spce? [Y/N]: y Password:zzzzzzzzzz Confirm Password:zzzzzzzzzz

#### Verzeichnisdienst

Administrator>

Schritt 1: Navigieren Sie zu Benutzerverwaltung > LDAP-Konfiguration > Verzeichnisdienstkonfiguration.

Schritt 2: Klicken Sie auf Aktiviert für LDAP.

Schritt 3: Wählen Sie aus, ob LDAP SSL aktiviert/deaktiviert werden soll.

Schritt 4: Wählen Sie Active Directory aus dem Dropdown-Menü für Verzeichnisservertyp aus.

Schritt 5: Geben Sie die Details für die Konfiguration des primären LDAP-Servers und des Backup-LDAP-Servers ein.

Schritt 6: Geben Sie den Domänennamen ein.

Schritt 7: Geben Sie das Groups-Verzeichnis als Sub-Tree von der Basis-DN ein. Hier muss sich die in der Benutzergruppe erstellte AD-Gruppe befinden.

Schritt 8: Geben Sie den LDAP-Auth-Benutzernamen und das Kennwort ein. Dieser Benutzer muss in CN=Users, DC=domain, DC=com vorhanden sein.

Schritt 9: Klicken Sie auf Übernehmen.

Schritt 10: Klicken Sie auf LDAP testen, wie in den Bildern gezeigt.

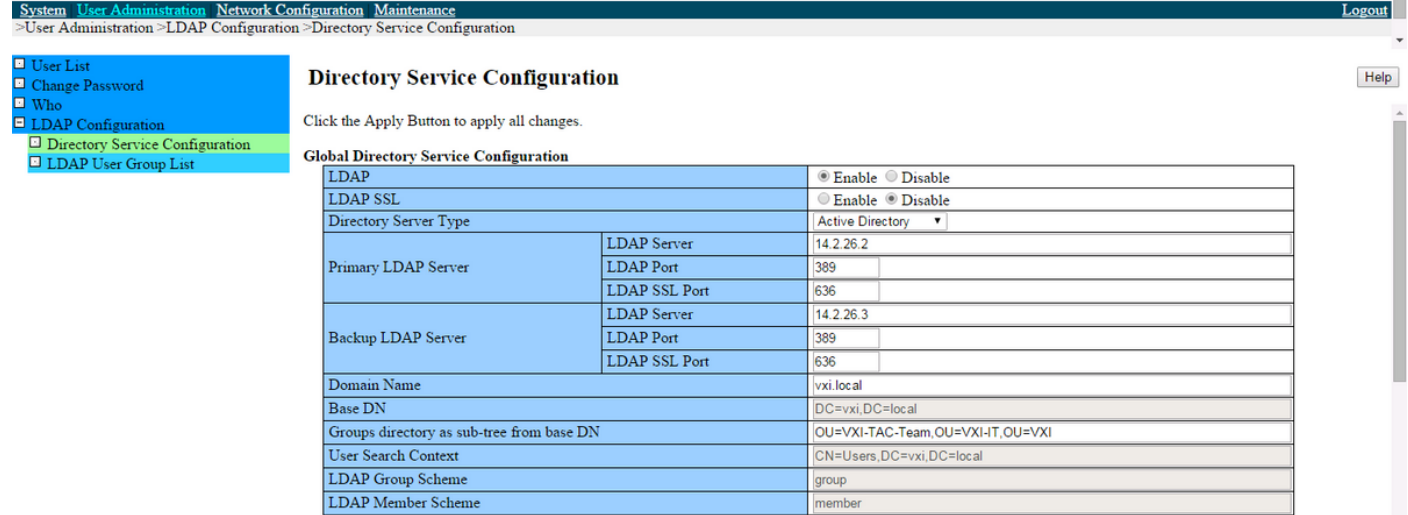

#### **Directory Service Access Configuration**

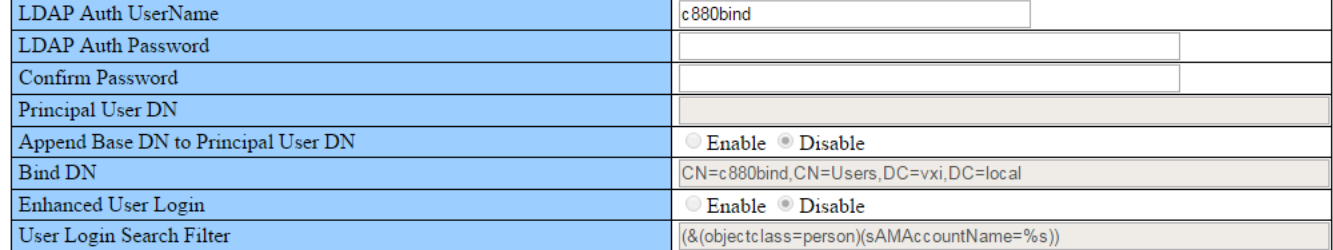

Apply Cancel Test LDAP

#### Benutzergruppe erstellen

Schritt 1: Navigieren Sie zu Benutzerverwaltung > LDAP-Konfiguration > LDAP-Benutzergruppenliste.

Schritt 2: Klicken Sie auf die Schaltfläche Gruppe hinzufügen, um eine neue Gruppe hinzuzufügen.

Schritt 3: Geben Sie den LDAP-Benutzernamen und die Berechtigung ein (z. B. Admin).

#### Schritt 4: Klicken Sie auf Übernehmen wie in den Bildern gezeigt.

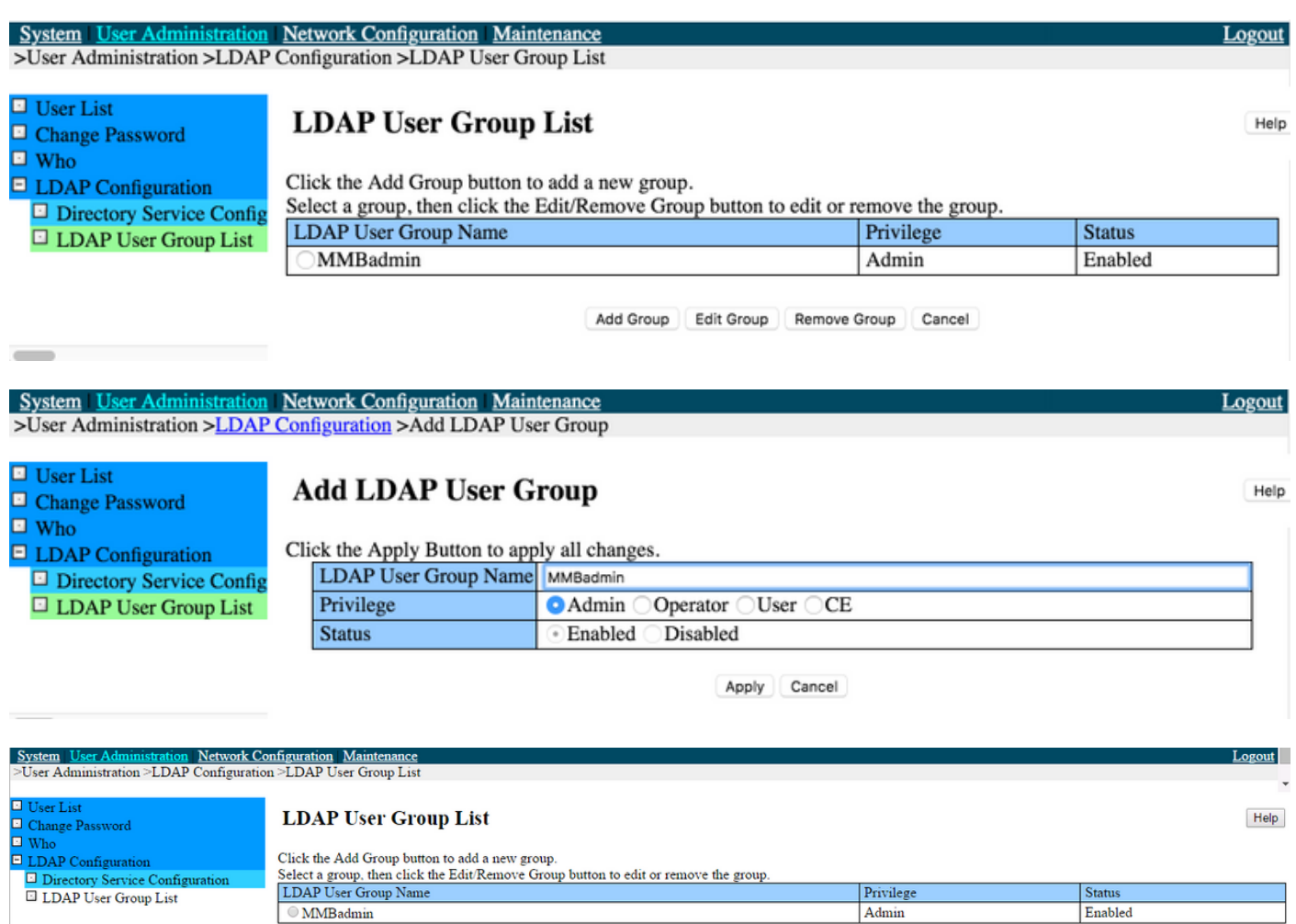

### Active Directory

Schritt 1: Erstellen Sie c880bind User.

Schritt 2: Erstellen Sie ldaptest User wie im Bild gezeigt.

CN=Benutzer, DC=VXI, DC=Lokal:

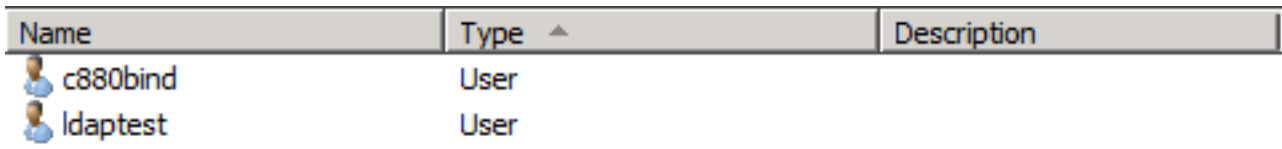

Schritt 3: Erstellen Sie MMBadmin Security Group in OU, wie im Bild gezeigt.

MMBadmin group in OU=VXI-TAC-Team, OU=VXI-IT, OU=VXI:

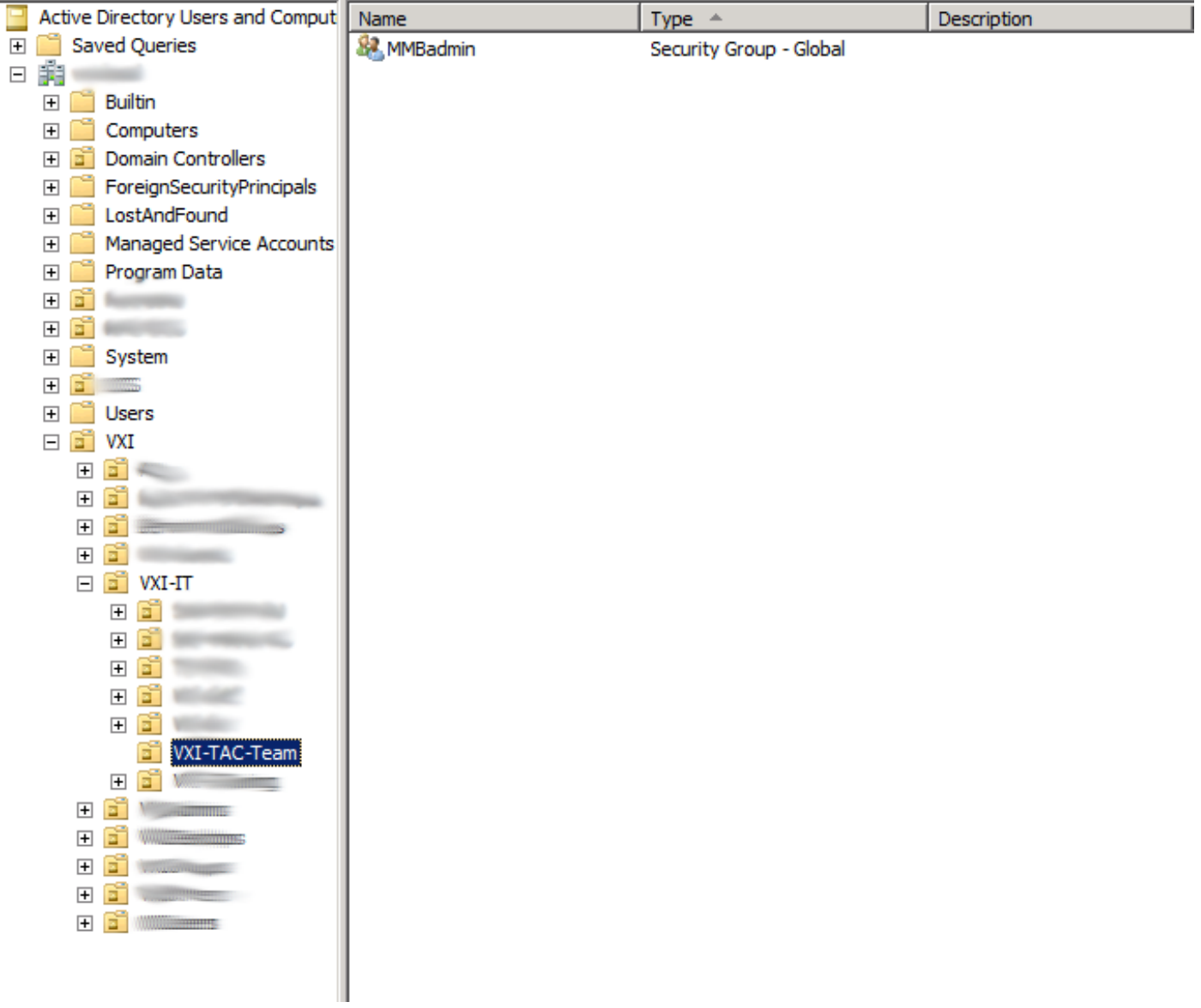

Schritt 4: Fügen Sie ldaptest zu MMBadmin hinzu, wie im Bild gezeigt.

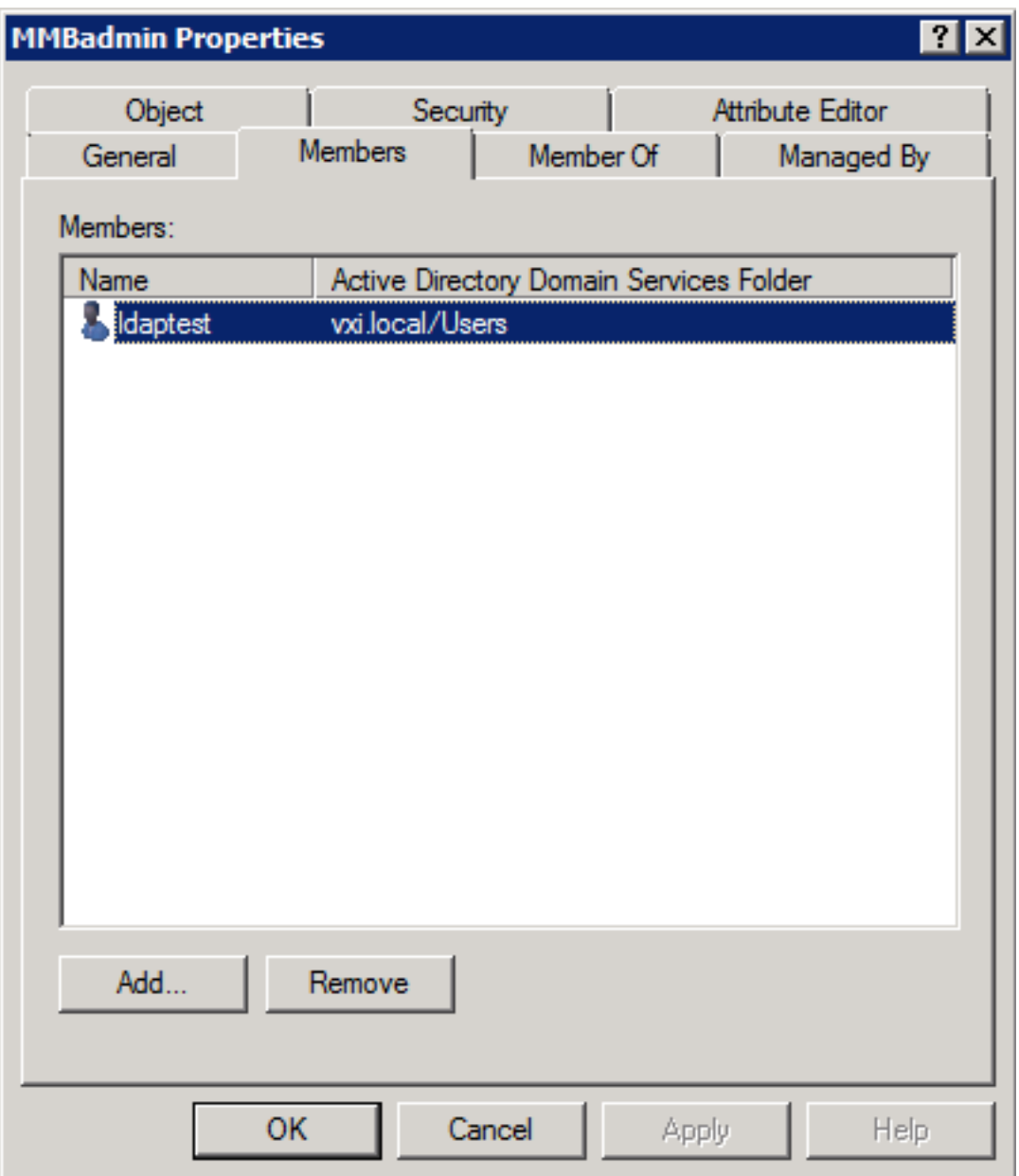

# Überprüfen

In diesem Abschnitt überprüfen Sie, ob Ihre Konfiguration ordnungsgemäß funktioniert.

- Test-LDAP muss funktionieren
- Sie müssen sich mit dem Idaptest-Konto anmelden können.

### Fehlerbehebung

Dieser Abschnitt enthält Informationen, die Sie zur Fehlerbehebung bei Ihrer Konfiguration verwenden können.

- Uberprüfen der Server- und AD-Konfiguration, die der LDAP-Implementierung von Fujitsu entspricht
- Erfassen einer Paketerfassung vom AD-Server

# Zugehörige Informationen

- <u>PRIMEQUEST Handbücher der Serie 2000</u>, die aus Installationshandbuch und Tool-Referenz bestehen
- [Technischer Support und Dokumentation Cisco Systems](https://www.cisco.com/c/de_de/support/index.html)